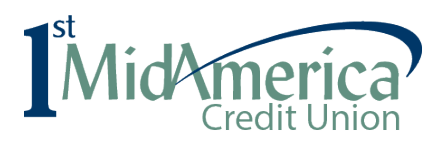

## **Online Loan Payment Registration**

All you need is your *email, account number, date of birth and last 4 of Social Security number*.

Simply follow the steps below:

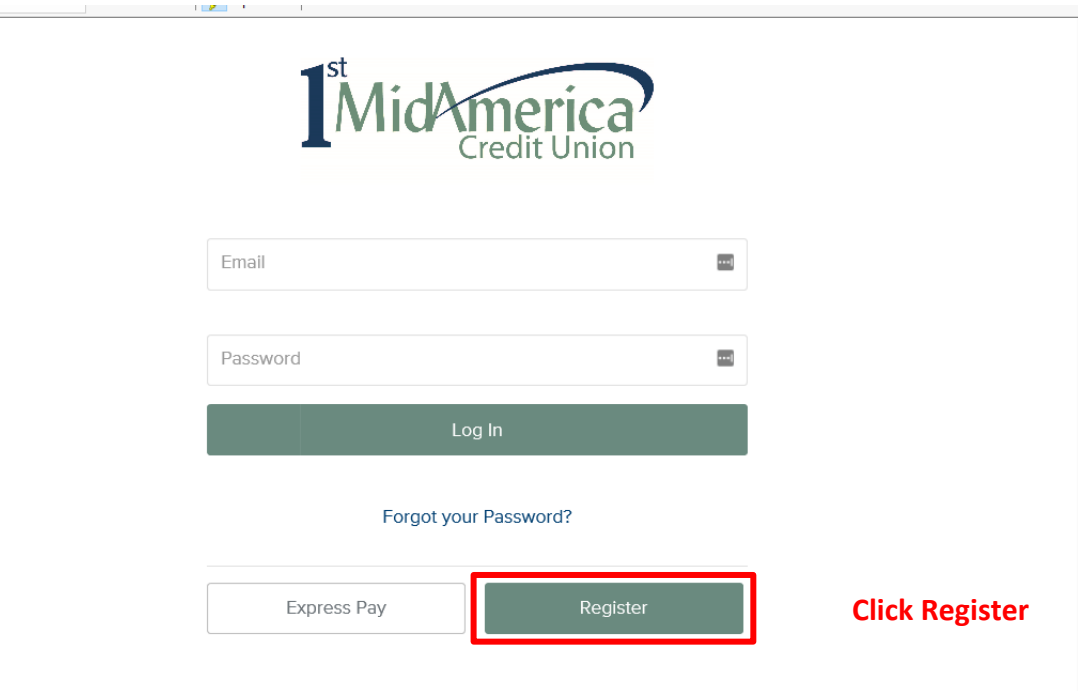

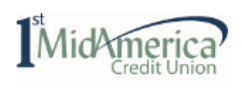

### **Get Started**

Express Pay users are required to validate accounts upon each<br>use. Return to the previous page and Register for more convenient access. If you don't know your Account Number, please call 800-345-4216.

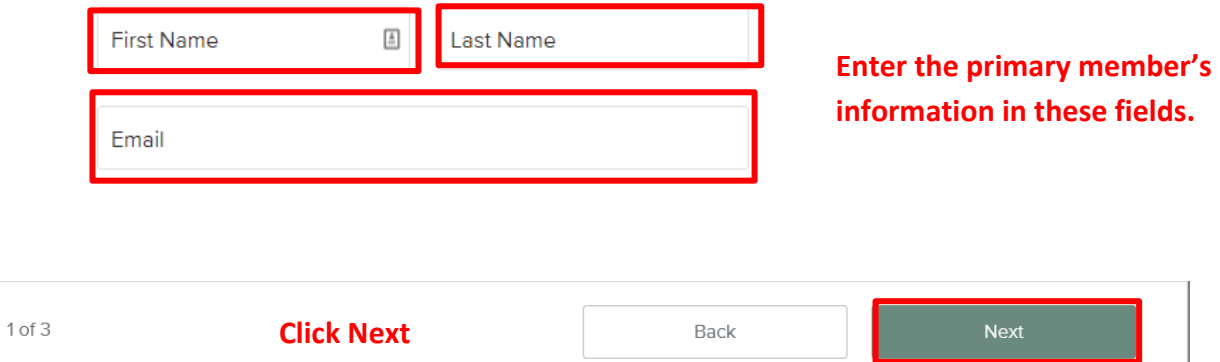

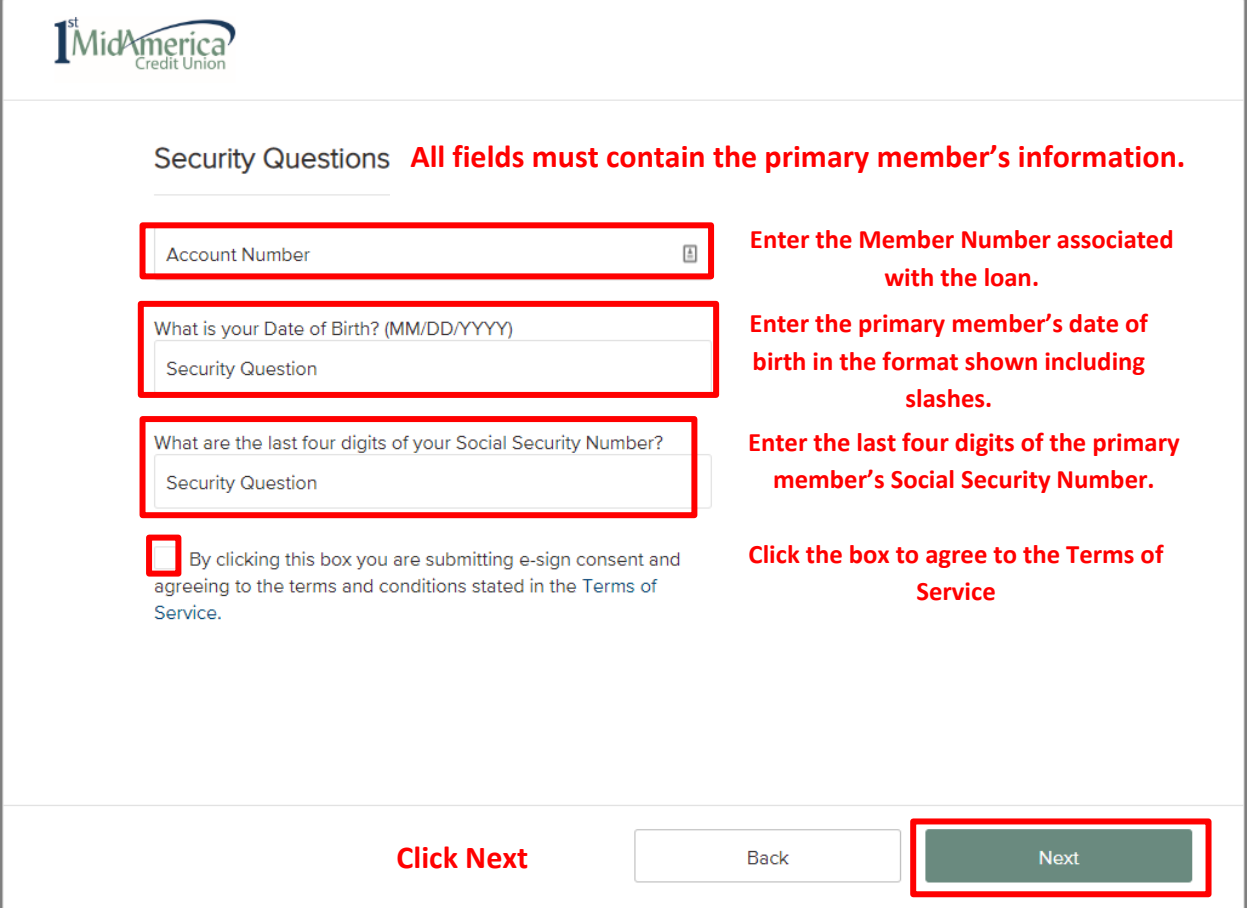

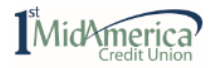

#### Create a Password

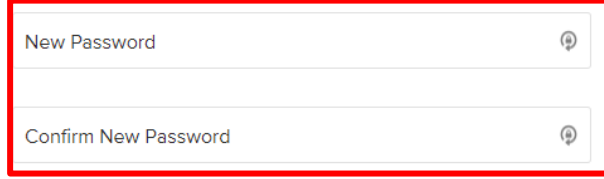

Password must be at least 8 characters long, including an uppercase letter, special character, and a number.

**Type in a password following the requirements listed.**

**Confirm the new password.**

**Click Next**

Back

Next

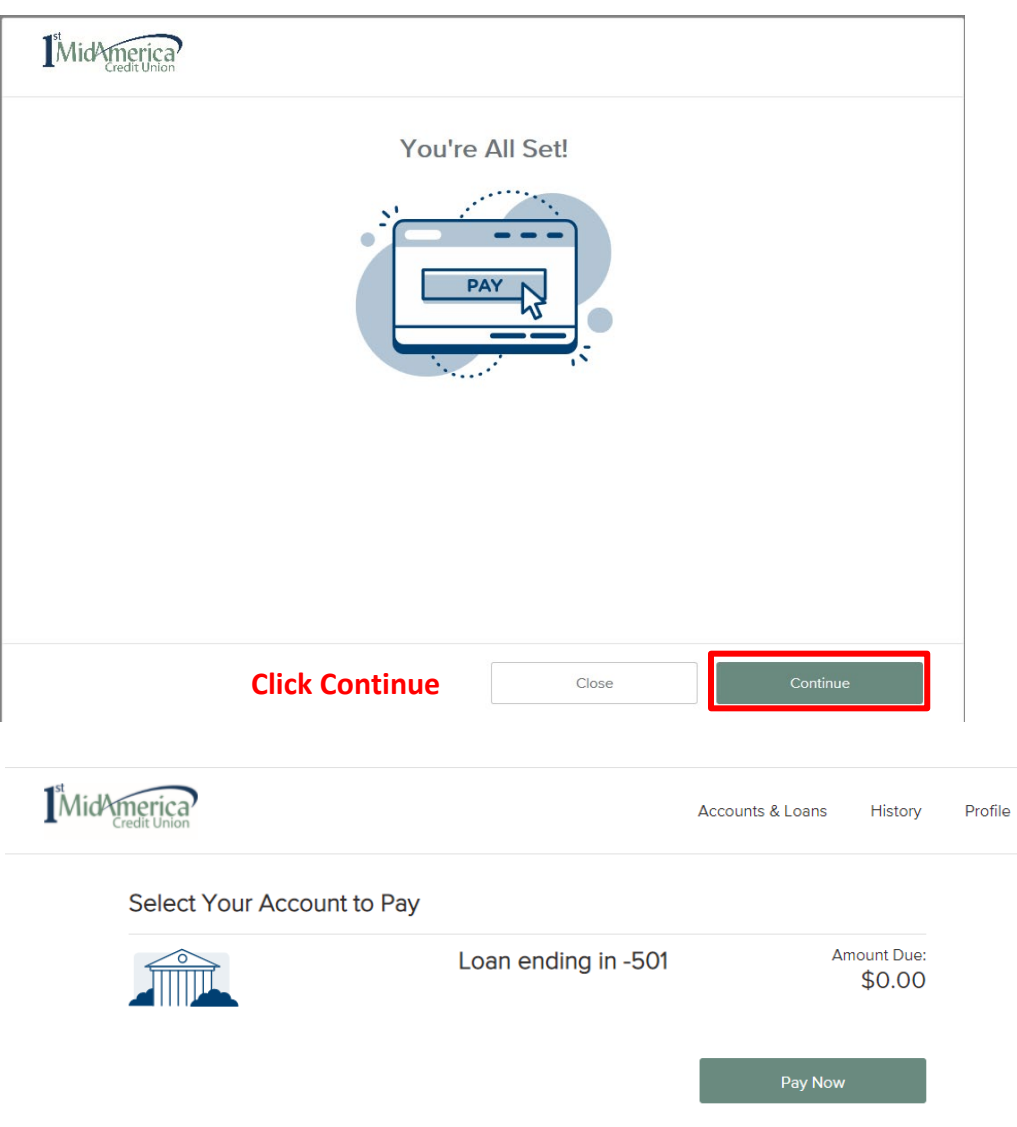

Loan ending in 5000 Amount Due: \$852.55 Pay Now

**Click Pay Now under the loan you wish to pay.**

THE

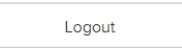

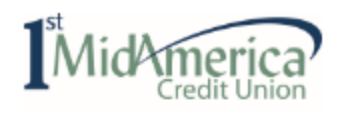

## Payment Information

#### **To link your account at the financial institution you will be**  Pay Using **paying from, click in the Account box and click on +ADD ANOTHER PAYMENT METHOD**

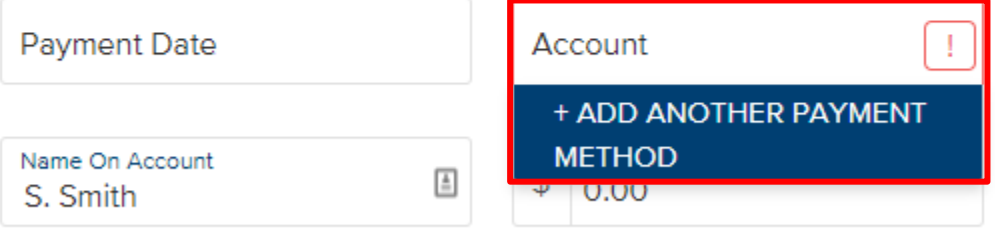

# Exit  $\alpha$

### Let's confirm your pay from account.

We use Finicity to validate your account and routing number information. On the next page, you will be able to select your financial institution and then log in using your credentials, where you will be able to select any account that you would like to make a payment from.

**Click Continue**

Continue

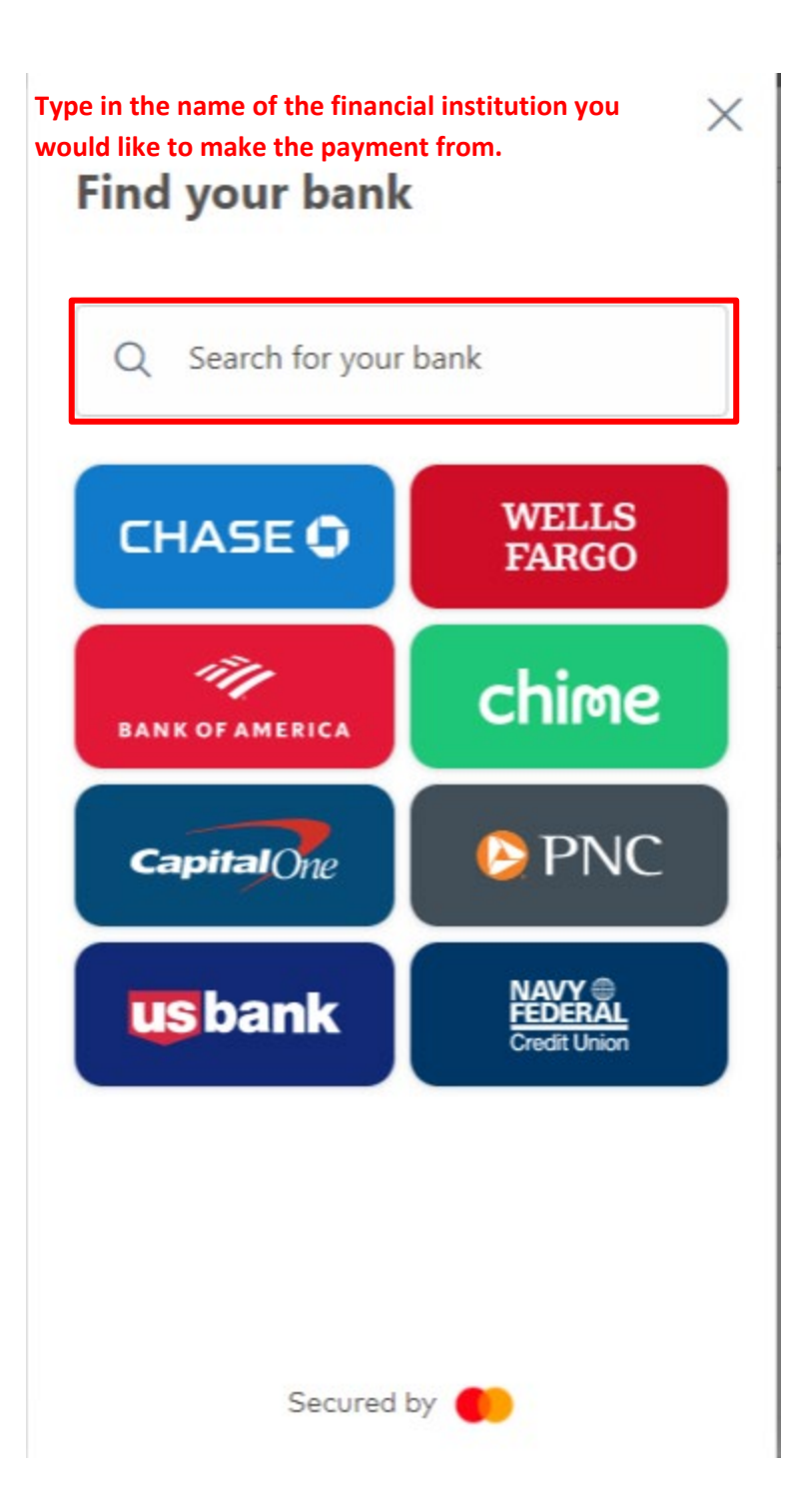

Search for your bank  $\alpha$ Scott

 $\langle$ 

**Select the correct financial institution from the list.**

 $\times$ 

 $\times$ 

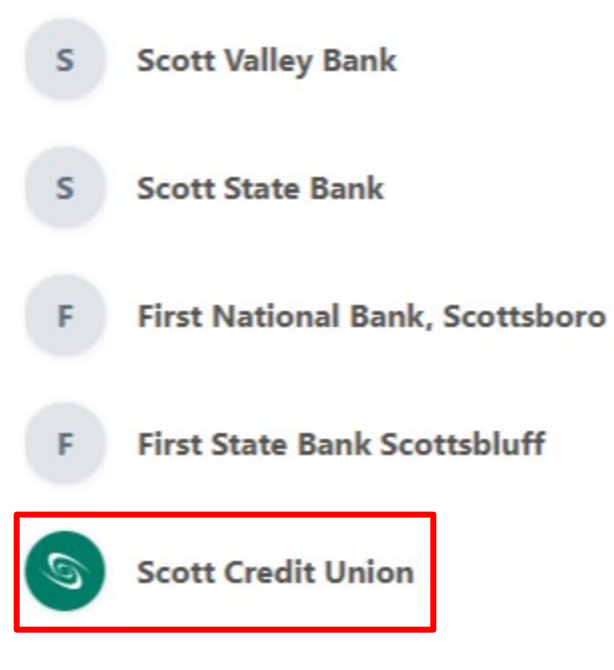

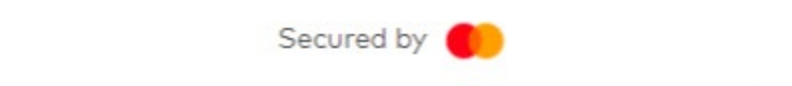

# **Share your Scott Credit Union** data

 $\times$ 

 $\langle$ 

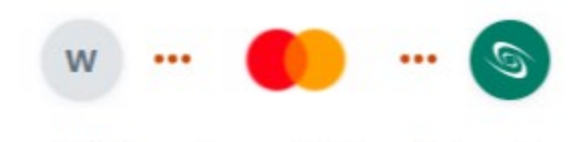

WEB Payments uses Finicity, a Mastercard company to gather data from Scott Credit Union.

Your data will only be used with your 8 permission

Vour data is secured by encryption

#### **Click Next to agree to the Finicity Terms and Conditions/Privacy Policy**

By pressing Next, I agree to Finicity, a Mastercard

company Terms and conditions and Privacy policy [3]

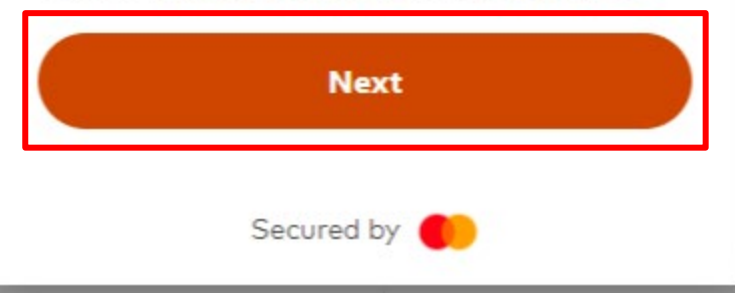

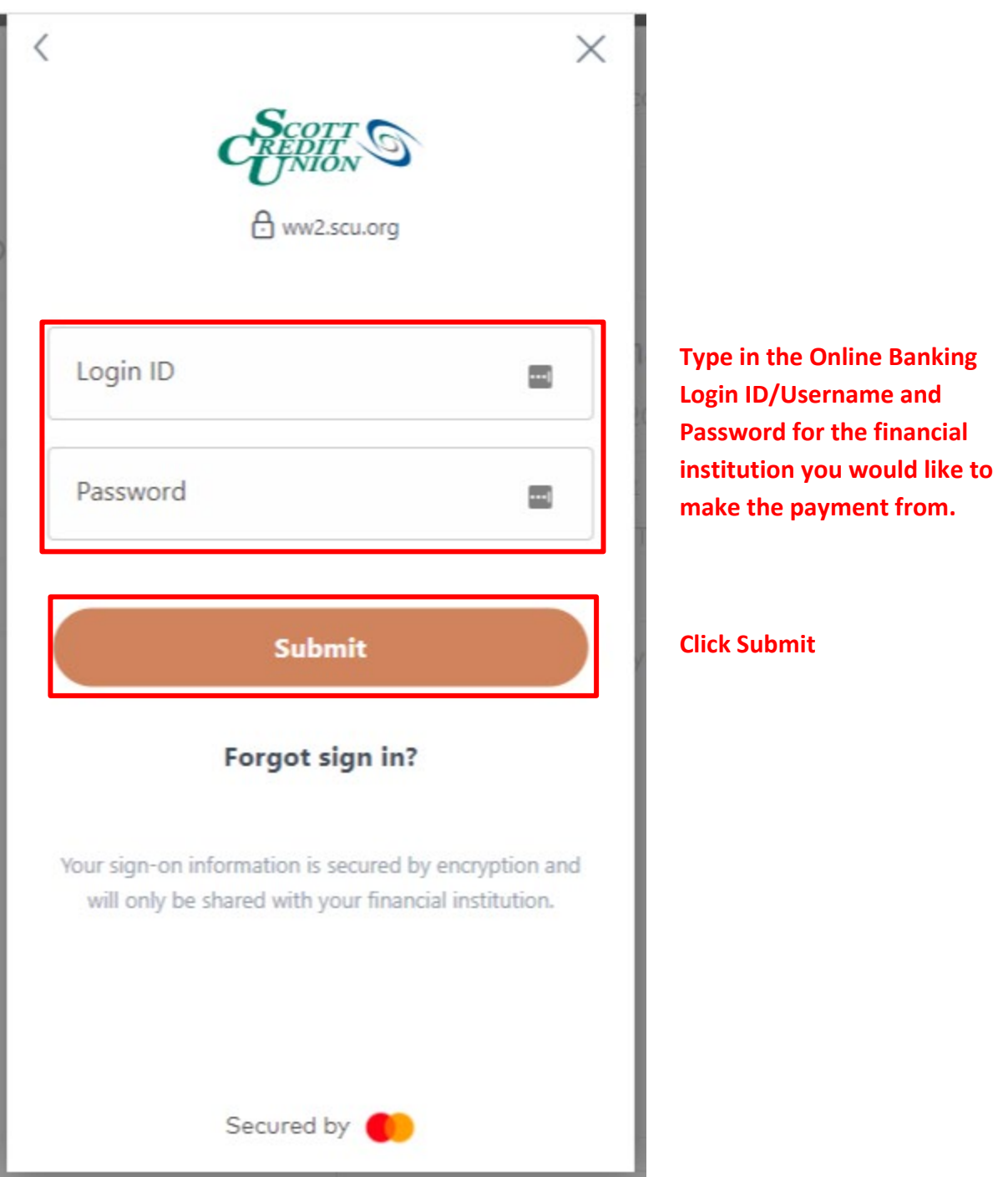

For some financial institutions, you may be prompted to receive a one-time passcode since the login is from an unrecognized location. The verification code delivery method is chosen and you will type the code in the designated box.

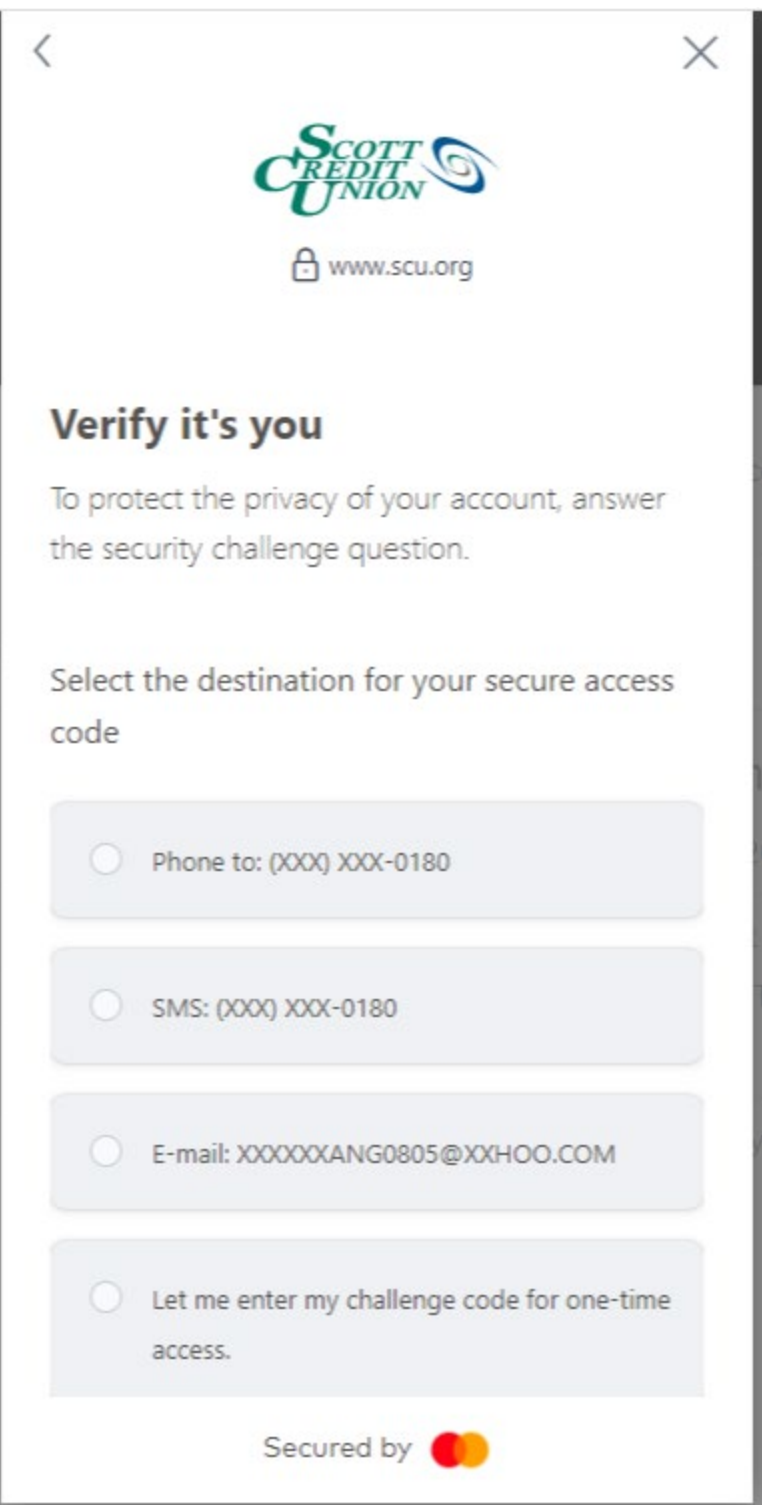

**If required, choose the verification code delivery method.**

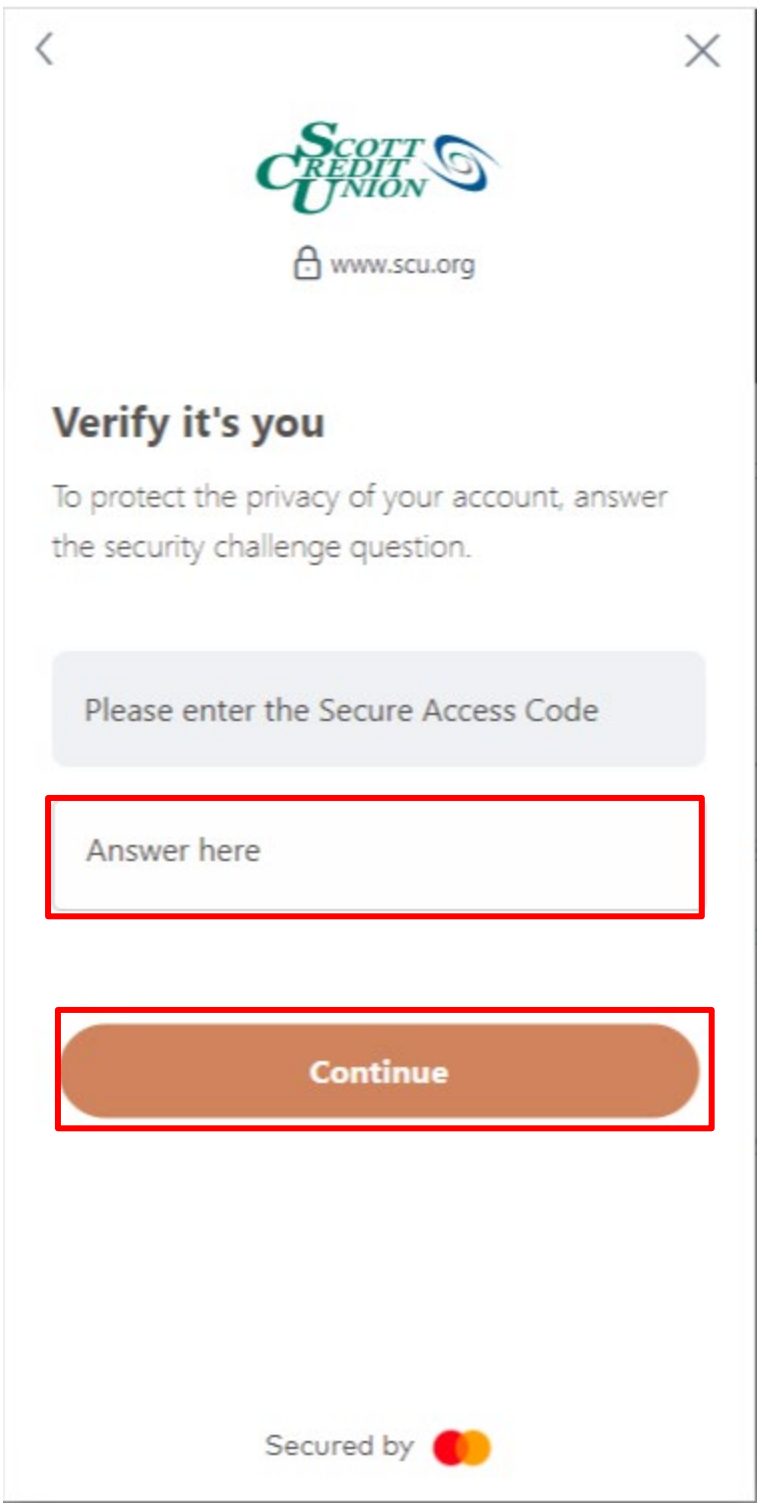

### **Enter the Code and click Continue.**

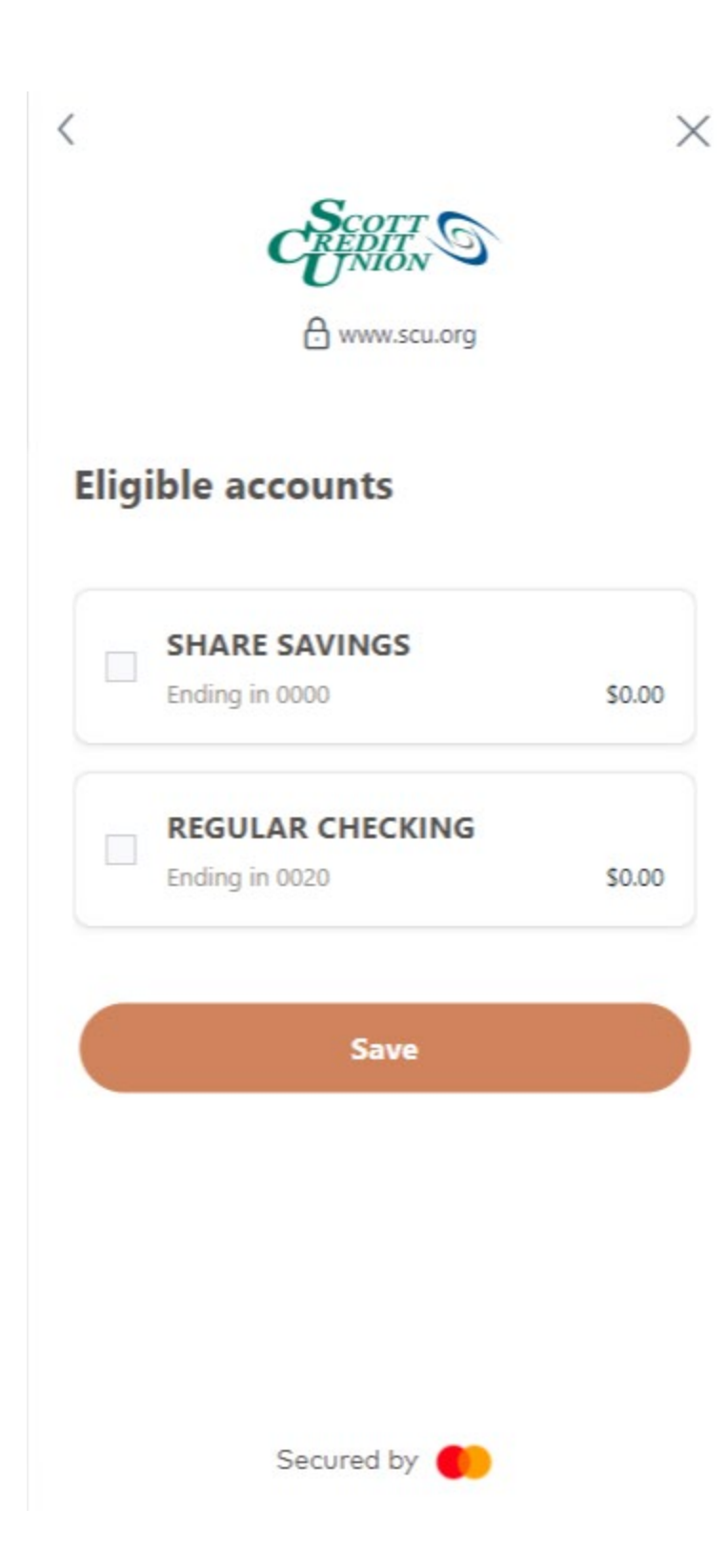

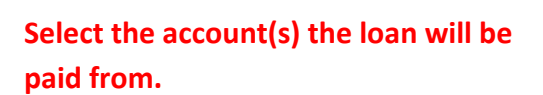

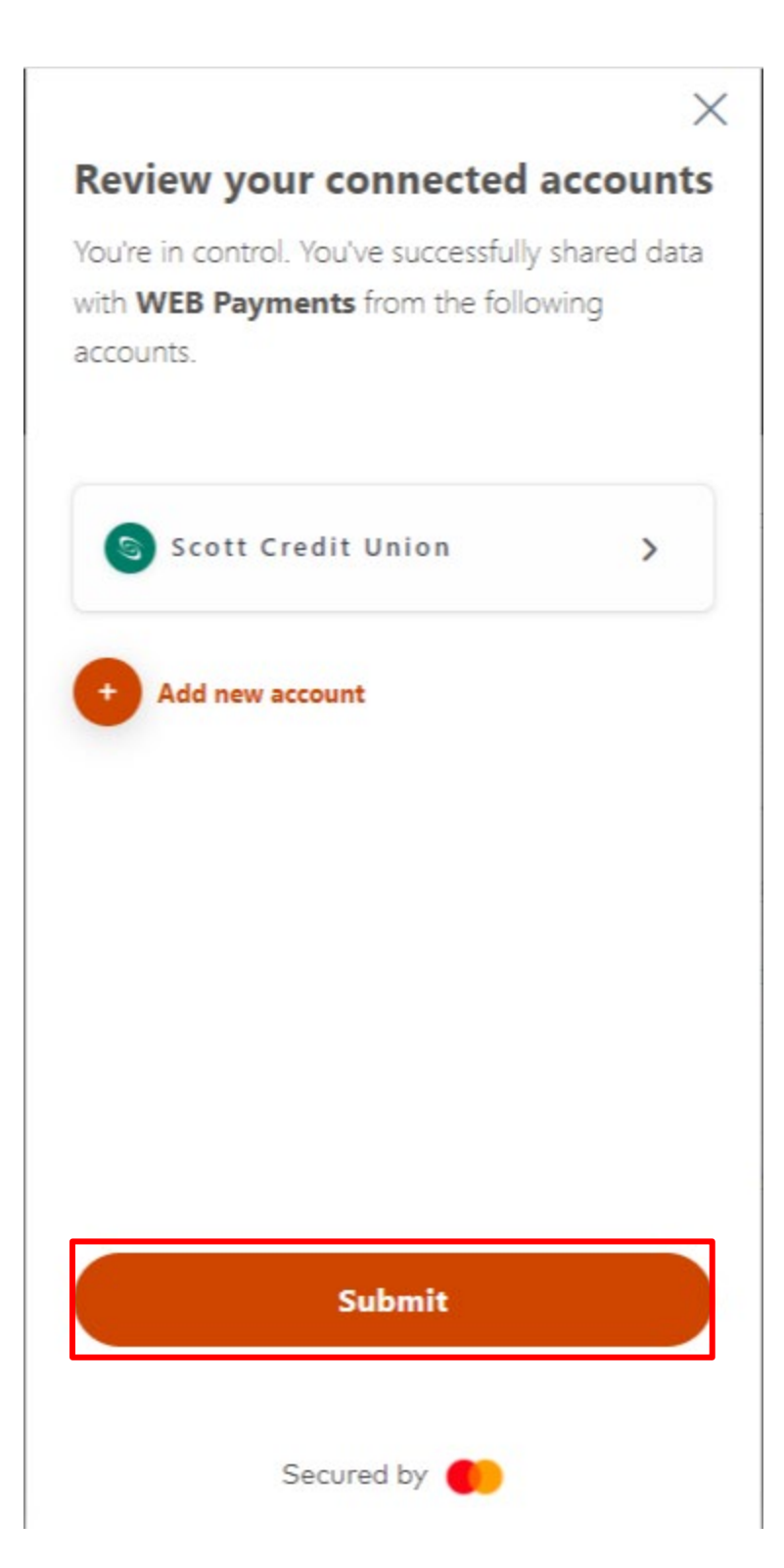

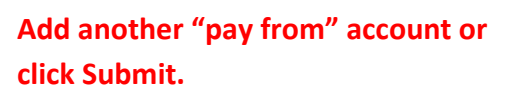

Your other financial institution is now linked to the 1st MidAmerica Credit Union Online Payment Center.

You may now set up the payment.

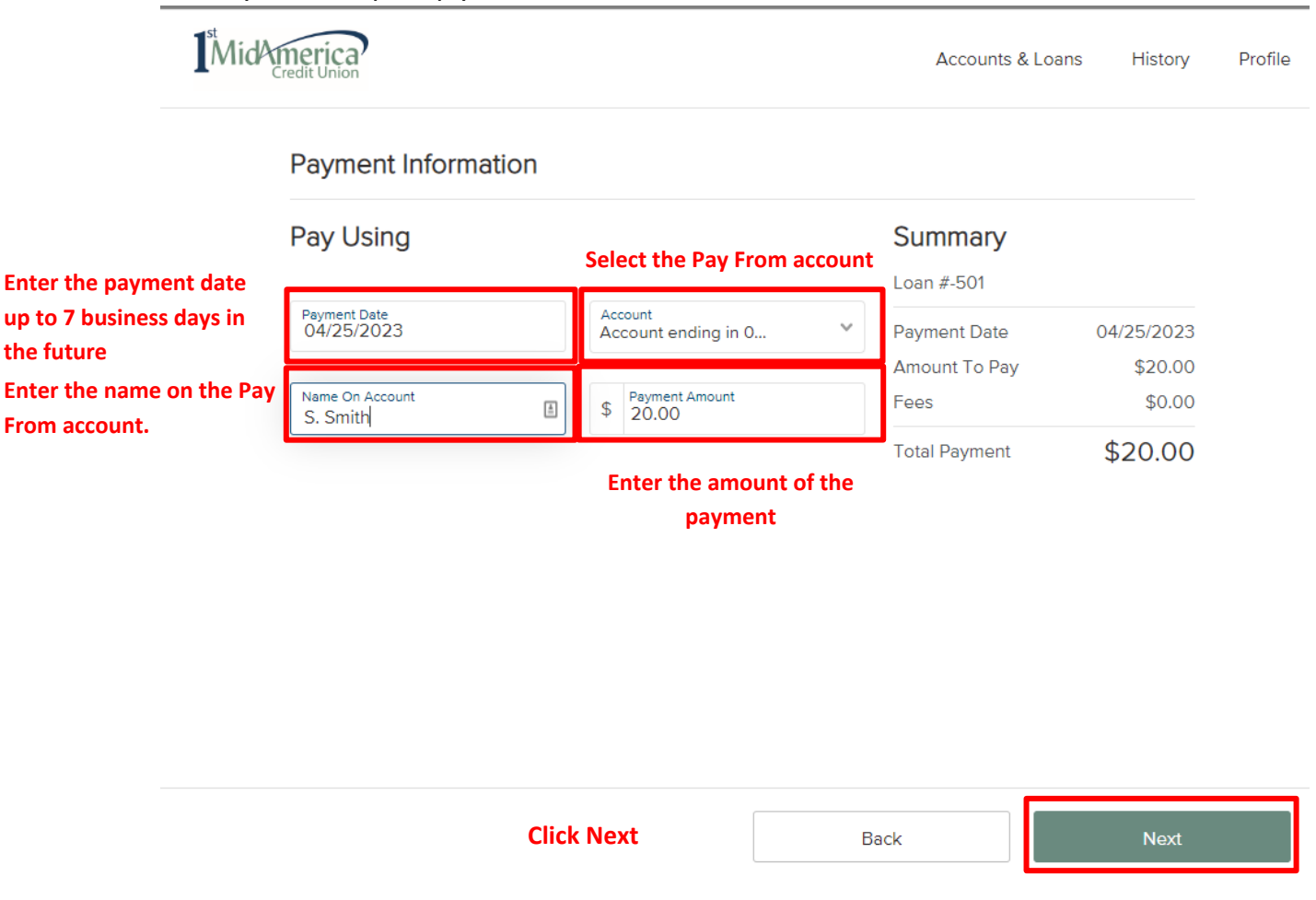

When the you click Next on the screen displayed above, you have the opportunity to verify your payment. On this screen, you must check the box in front of "I agree to the following."

Click Submit Payment to complete the transaction.